**Welcome to PowerStar Electrical Software**

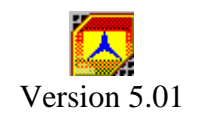

from

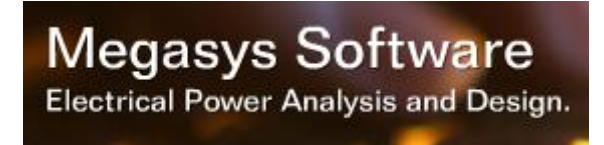

Copyright © 2009-2017 Megasys Software All rights reserved.

# **Table of Contents**

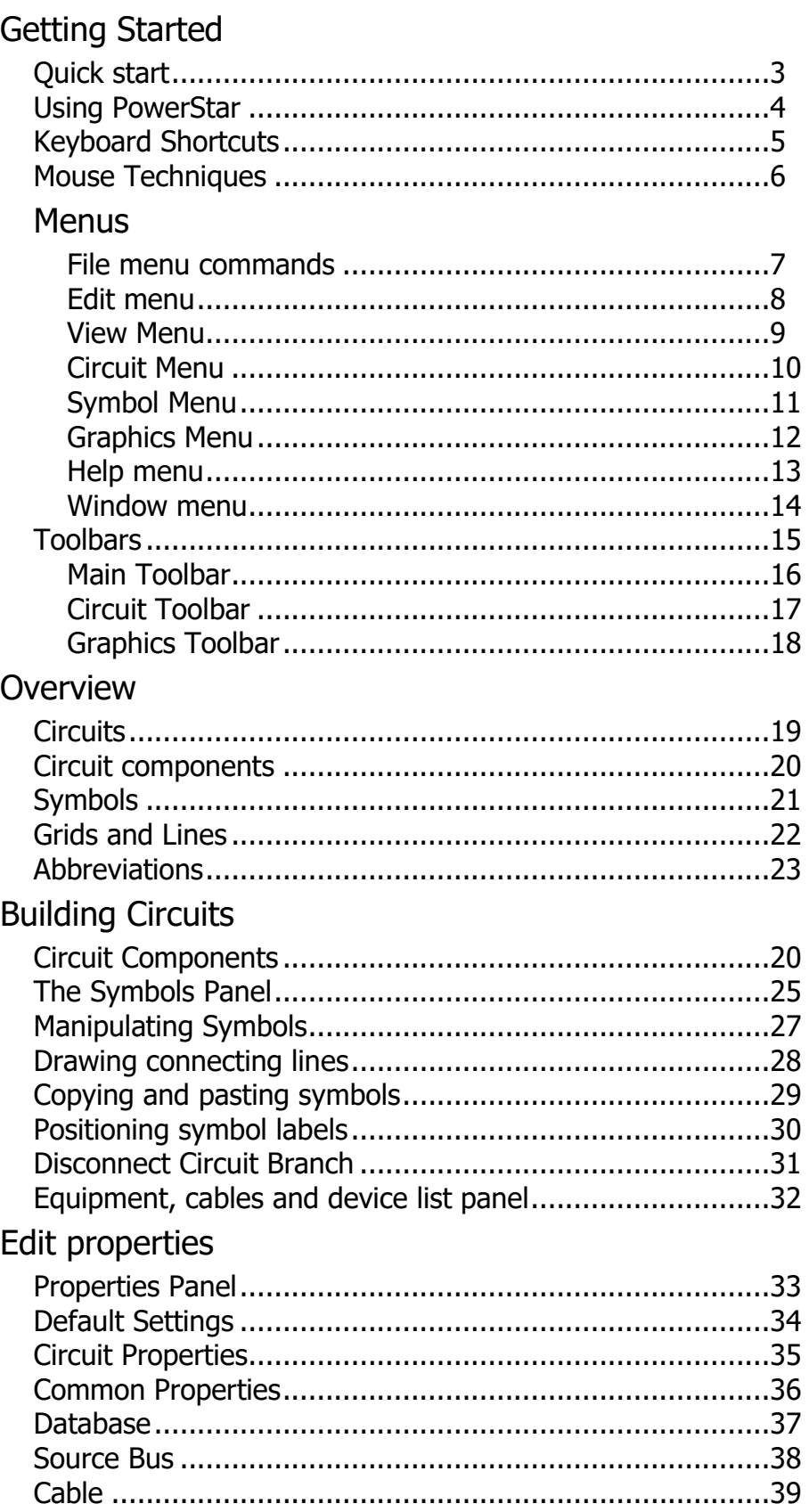

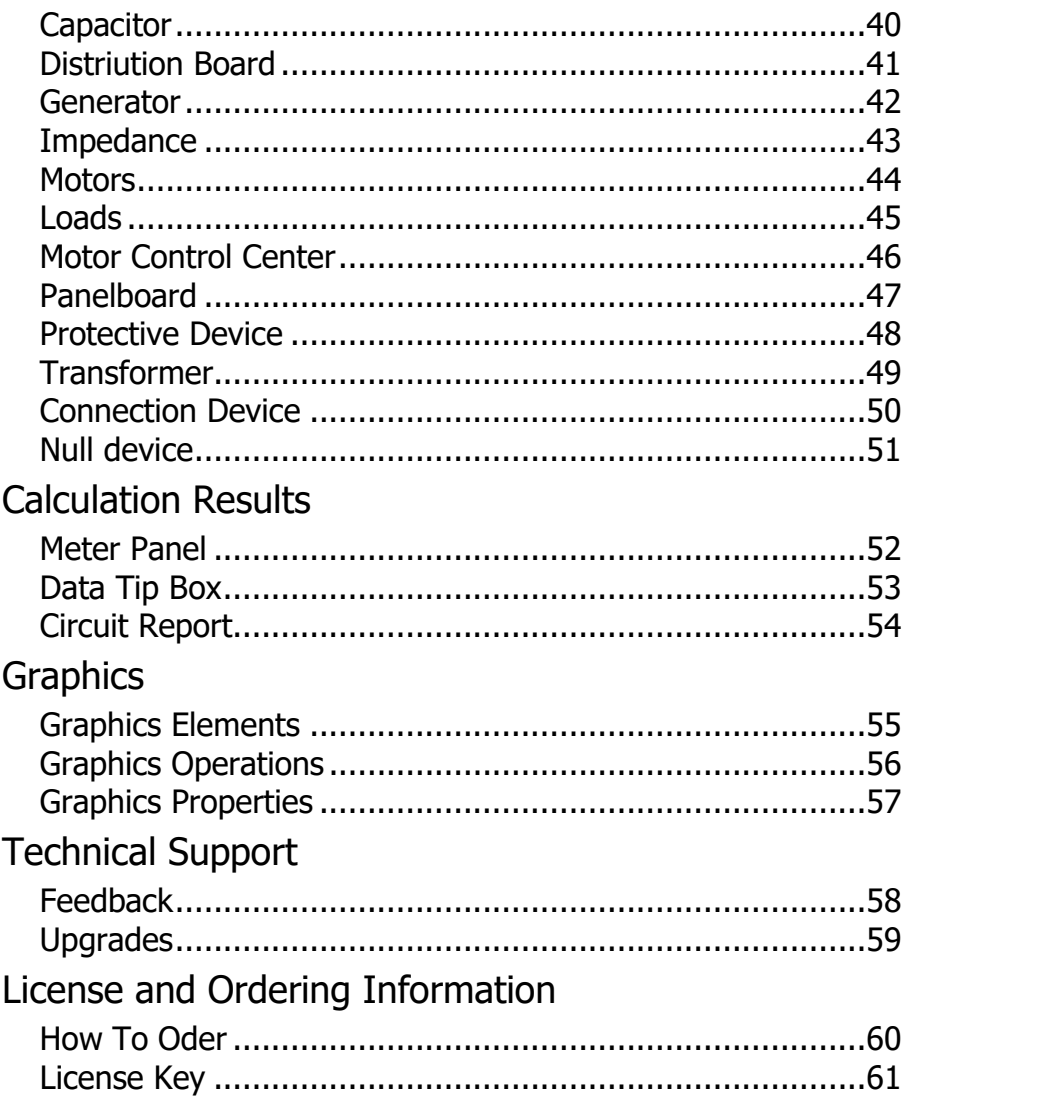

# **Quick Start**

The quickest way to get up and running in using PowerStar is to open the sample circuit files provided with the installation. These are normally located in the Circuits folder under your documents folder.

- Familiarize yourself with the function of the toolbar buttons by slowly mousing over them, noting the tool tips and watching the status bar messages. Do the same with the symbols on the symbols panel.
- Open a sample circuit. Mouse over the symbols and note the tool tips and status bar messages.
- If the circuit is not active, click on the calculate button  $\mathcal{H}$ . The meter panel should appear. Mouse over the circuit diagram symbols and watch the data tips. Select a symbol and read the meter panels and status bar.
- Try moving individual lines and symbols by left clicking on them and dragging them to different screen positions. Try copying them by holding down the [Ctrl] key and dragging the symbols or lines to another position.
- Add a new symbol by selecting a symbol from the symbols panel and dragging it to an empty area on the screen.
- Add a new line by mousing over a snap grid position until the cursor turns to a crosshair icon. Left click and drag the cursor to the desired end point.
- Double click on a symbol to bring up the properties panel. Modify the symbol data, calculate the circuit and observe the effect on the electrical data.

If you encounter any difficulties doing any of the above, please refer to the appropriate section of this help file.

# **Using PowerStar**

The use of PowerStar consists of three basic steps:

- 1. Drawing the circuit diagram.
- 2. Entering data for all symbols in the diagram.
- 3. Calculating the circuit.

#### **Drawing the Circuit Diagram.**

The circuit to be calculated can be any actual circuit consisting of standard electrical devices, cables and equipment such as loads, generators, motors, etc. The circuit is represented by drawing symbols and connecting lines on the screen. The result is a single line diagram. To draw a symbol, click on a symbol on the symbols panel and drag the mouse cursor to the desired position on the screen. Release the mouse button to draw the symbol. Connecting lines are started by positioning the mouse cursor on a grid point where it turns into a cross-hair cursor.Click and hold the left mouse button and move to the desired endpoint. Note that lines may only be drawn between snap grid points. Snap grids may be displayed by clicking on the Snap Grid Button .

Connecting lines may only be drawn as vertical or horizontal lines.When crossing over other lines, the line being drawn automatically crosses over (no connection) the other line. To cross-connect, terminate the line on the other line.

#### **Selecting Symbols and Lines**

Left click on any symbol or connecting line to select. Markers are used to show selections on the circuit diagram. To select multiple lines and symbols, hold the [Shift] key while selecting each symbol and line in turn.

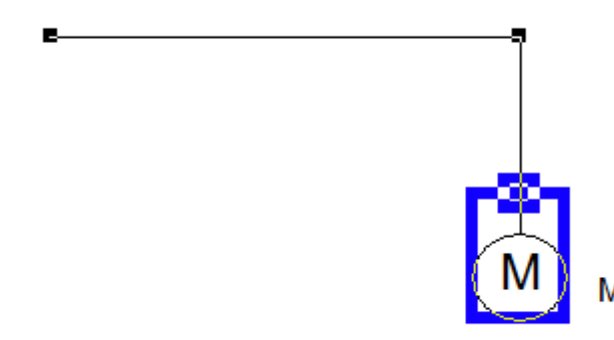

*Motor symbol with a marker. Horizontal connecting line with end markers.*

#### **Entering Data.**

Data for all the symbols must be entered before circuit analysis may be performed. To enter data for a symbol, double click on the symbol. This will activate the Properties Panel . Most of the data entry fields in this form are required, although some, such as the Label and Description fields are optional.

A helpful feature of PowerStar is the Database. By clicking on the  $\Box$  button in the Properties

Panel, a Database Box is activated. By selecting a record in the database, the data entry fields on the properties panel are automatically filled in. Of course, some fields such as cable lengths must still be filled in manually.

Another helpful feature is the  $\mathbb{F}^{\mathbf{Q}}$  button. Clicking on this button will automatically fill in the data entry fields with values from the last form edited and saved as default using the  $\frac{1}{2}$  button.

#### **Calculation.**

Calculation is started by selecting *Circuit|Calculate* from the menu or clicking on the Calculate Button  $\mathcal V$  on the Circuit Toolbar. This will start the analysis and error checking process before proceeding with the calculation.

When the calculation is completed, the meter panel is displayed. Mouse-over any symbol to show voltages, current kva, kw and power factor on a data tooltip box, or select a symbol or connecting line to display data on the meter panel.

#### **Display Result.**

Electrical data can be displayed using the meter panel. Select any symbol by clicking it to show voltages, current kva, kw and power factor on the meter panel. Hover the mouse on any part of the circuit to show device info and electrical data in a data tip window. A text report on the circuit can be displayed on screen. The report can be saved in *rich text format (RTF)* or *Microsoft Word Format (DOC)* which can be read in Microsoft Word or most other word processing software for further formatting and editing.

# **Keyboard Shortcuts**

Following are tables of keyboard shortcuts. Many of the shortcuts can speed up PowerStar operations like zooming the circuit display.

#### **Edit Operations**

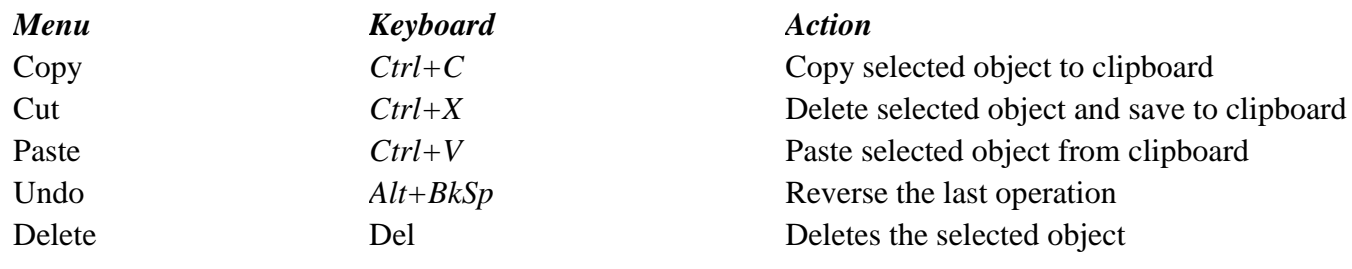

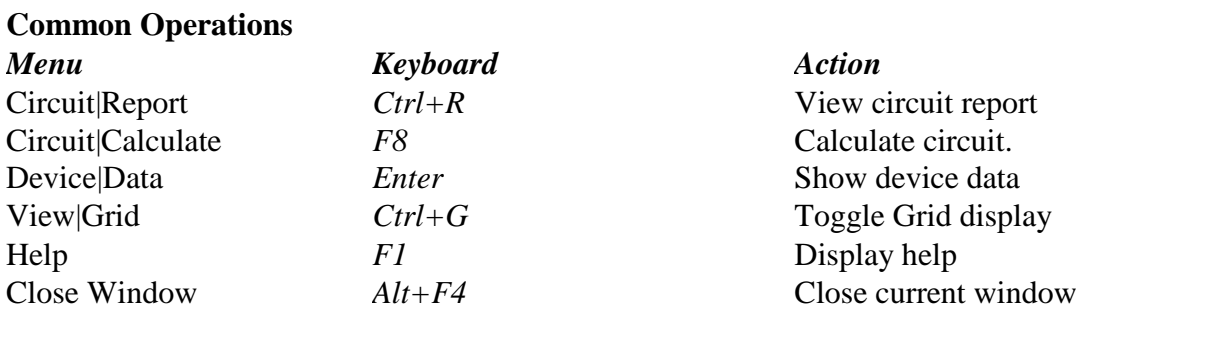

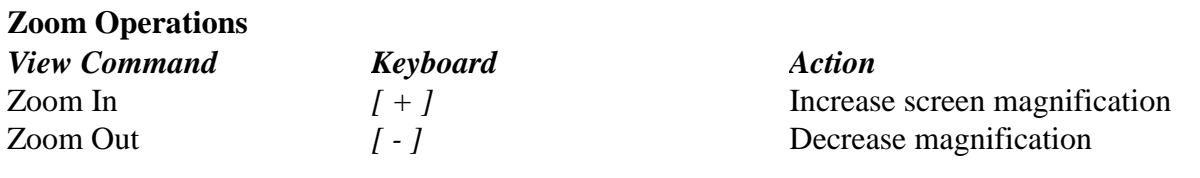

# **Mouse Techniques**

In addition to the standard functions of the mouse in Windows, there are several additional functions of the mouse in PowerStar.

**Device Information** - Mouse over a symbol to display a tool tip with information such as label, name, device class, connection. Clicking on a symbol will display information on the Status Bar. A double click on the symbol activates Properties Panel that displays more detailed information on the device.

**Entering or Editing Data** - A double click on the symbol activates Properties Panel for filling in or editing ratings and other properties.

**Drawing Symbols** - Click on a symbol button on the symbols panel and drag the cursor to the desired position on the screen. Note that the cursor changes to indicate the final symbol position. Release the mouse button to add the symbol to the circuit diagram.

**Drawing Connecting Lines** - Clicking on a snap grid position and dragging the mouse cursor across the screen produces a rubber banding line. Releasing the mouse button draws a connecting line.

**Selecting symbols and lines** - Clicking on a symbol will select that symbol indicated by a light grey rectangle enclosing the symbol. Clicking on a line will select that line indicated by small black rectangular grab handles on both ends. Holding the shift key lets you select select multiple symbols, lines and graphics objects.

**Marking a Block** - A selection box may be started by clicking anywhere away from snap grid positions. Dragging the mouse across produces a rubber banding selection box. Releasing the mouse button will select all the symbols, connecting lines and graphics objects previously enclosed by the selection box..

**Moving symbols and lines** - Clicking on any selected symbol, line or graphics object and dragging the mouse cursor across the screen before releasing the mouse button will move all the selected symbols, lines and graphics objects to the new position. Note that symbols may not be moved to a position that is already occupied by another symbol or line.

**Duplicating symbols and lines** - Pressing the [CONTROL] key while clicking on any selected symbol, line or graphics object and dragging the mouse cursor across the screen before releasing the mouse button will copy all the selected symbols, lines and graphics objects to the new position. Note that symbols may not be copied to a position that is already occupied by another symbol or line.

**Middle mouse button** - Click the middle mouse button to toggle between select (arrow cursor) and pan mode(hand cursor). In pan mode, you can grab the circuit and move it around the screen.

**Mouse Wheel** - When in pan mode, the mouse wheel serves as zoom in/zoom out control. In select mode, scrolls screen up and down.

# **File menu commands**

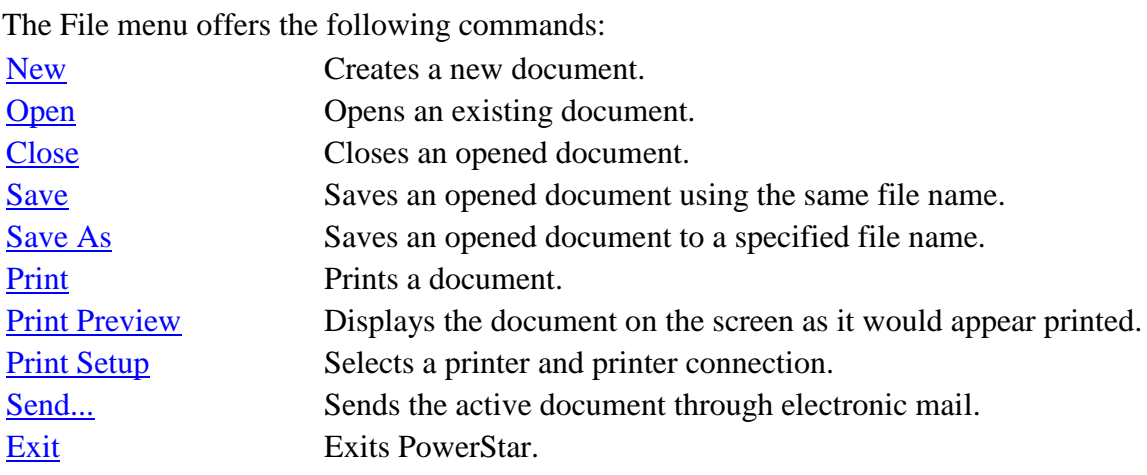

# **Edit menu commands**

The Edit menu offers the following commands:

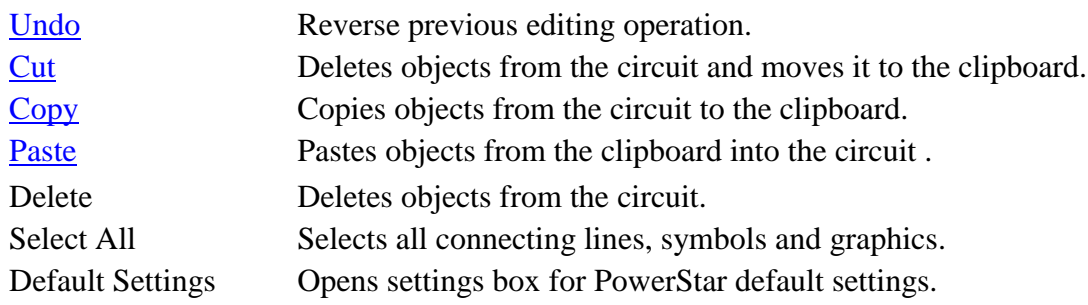

# **View menu commands**

The View menu offers the following commands:

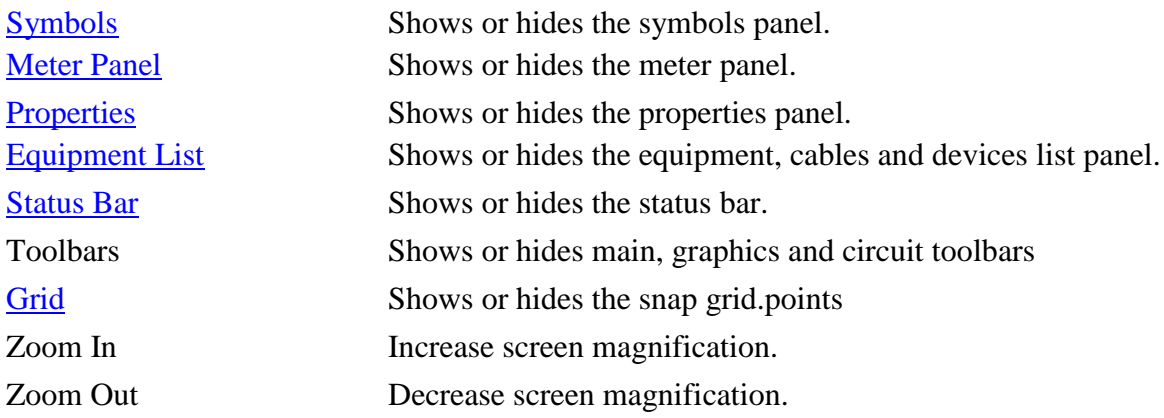

# **Circuit menu commands**

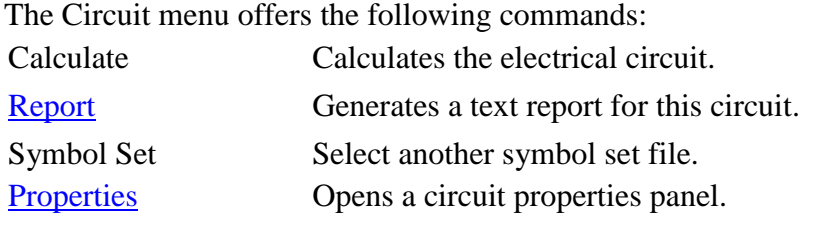

# **Symbol menu commands**

The Symbol menu offers the following commands and applies to the selected symbol in the circuit diagram:

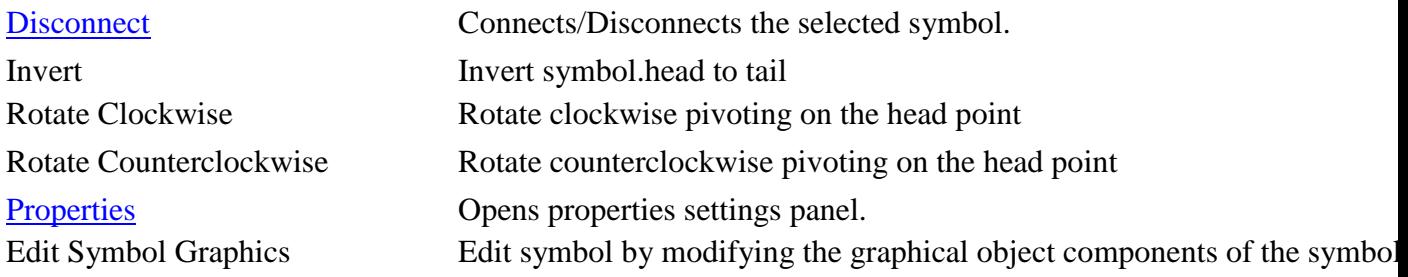

# **Graphics menu commands**

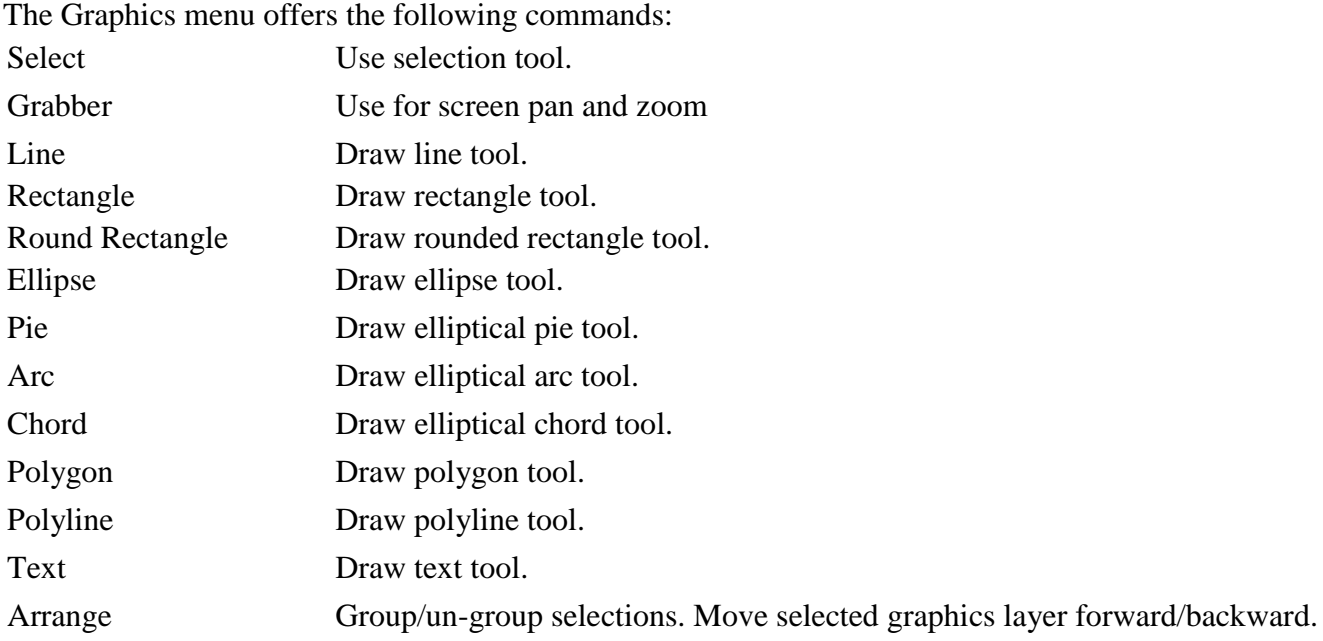

# **Help menu commands**

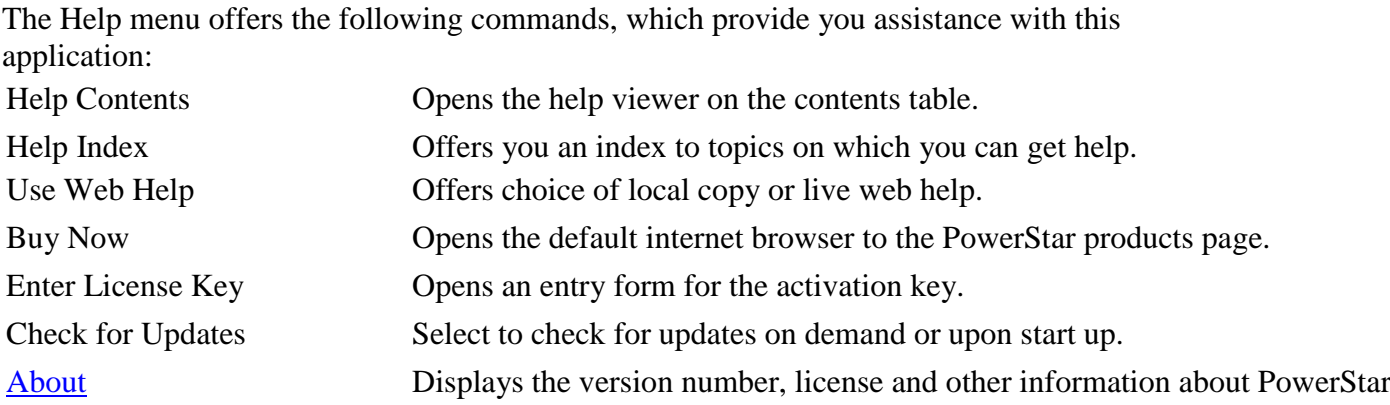

# **Window menu commands**

The Window menu offers the following commands, which enable you to arrange multiple views of multiple documents in the application window:

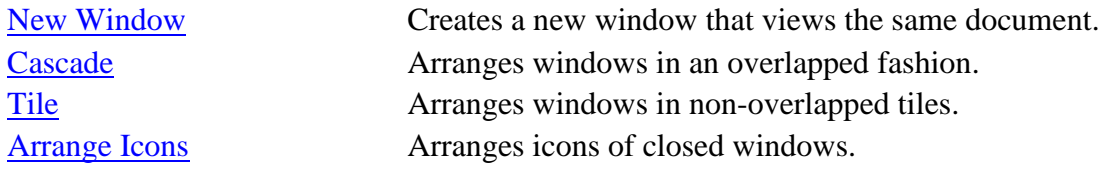

Toolbars Use this command for instructions about using Help.

#### **Main Toolbar**

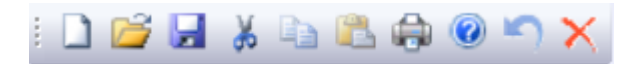

- New File create a new circuit file.
- $\Box$  Open File open an existing circuit file.
- **File Save save the current circuit file.**
- Edit Cut cut the selected object and save to Windows clipboard.
- Edit Copy copy the selected object and save to Windows clipboard.
- Edit Paste copy the saved object in Windows clipboard to the current circuit.
- File Print print the current circuit diagram.
- Help About display PowerStar copyright and version information.
- $\Box$  Undo undo the last operation.
- Delete delete the current selection.
- Copyright © 2009-2017 Megasys Software

# **Circuit Toolbar**

- $\Box$  Symbols panel show/hide symbols panel.
- Meter panel- show/hide meter panel.
- Properties panel show/hide properties panel
- <sup>o</sup>f Graphics toolbar show/hide graphics toolbar.
- **Shap grids show/hide snap grid points.**
- $\bigotimes$  Zoom In increase screen magnification.
- $Q$  Zoom out decrease screen magnification.
- **PEDISCONNECT <u>disconnect</u>** the selected symbol from the circuit.
- Invert invert selected symbol head to tail.
- Rotate clockwise rotate selected symbol clockwise.
- Rotate counter-clockwise rotate selected symbol counter-clockwise.
- Edit symbol edit the component graphics of the selected symbol.
- Calculate Activate the circuit to show/hide electrical data/load flow.
- Report Create and display text report for the current circuit.

# **Graphics Toolbar**

÷.

Selection tool

Pan and zoom tool

 $\overline{\phantom{a}}$  Line

 $\Box$  Rectangle

Rounded rectangle

**O** Ellipse

Elliptical Arc

 $\overline{\bigcirc}$  Elliptical Pie

D Elliptic chord

 $\boxtimes$  Filled polygon

Polyline

 $\overline{A}$  Text

Move selection forward

**h** Move selection backward

Move selection to front

**h** Move selection to back

Group selection

**Un-group selection** 

# **Circuits**

Circuit as used in PowerStar is a single line diagram representing a physical circuit. The represented circuit may be a combination of balanced or unbalanced three phase or single phase equipment and devices. There must be one and only one source (either a generator or a source bus), connected to one or more loads.

All branches should preferably be terminated through a load , although PowerStar will still correctly analyze the circuit as long as some of the branches are correctly terminated. All devices in the circuit must be interconnected into one circuit, either through cables or devices or through connecting lines. Two or more independent (not interconnected) circuits are not allowed. Ring, looped, or meshed network connections are not allowed. The loop must be open to be able to calculate the circuit.

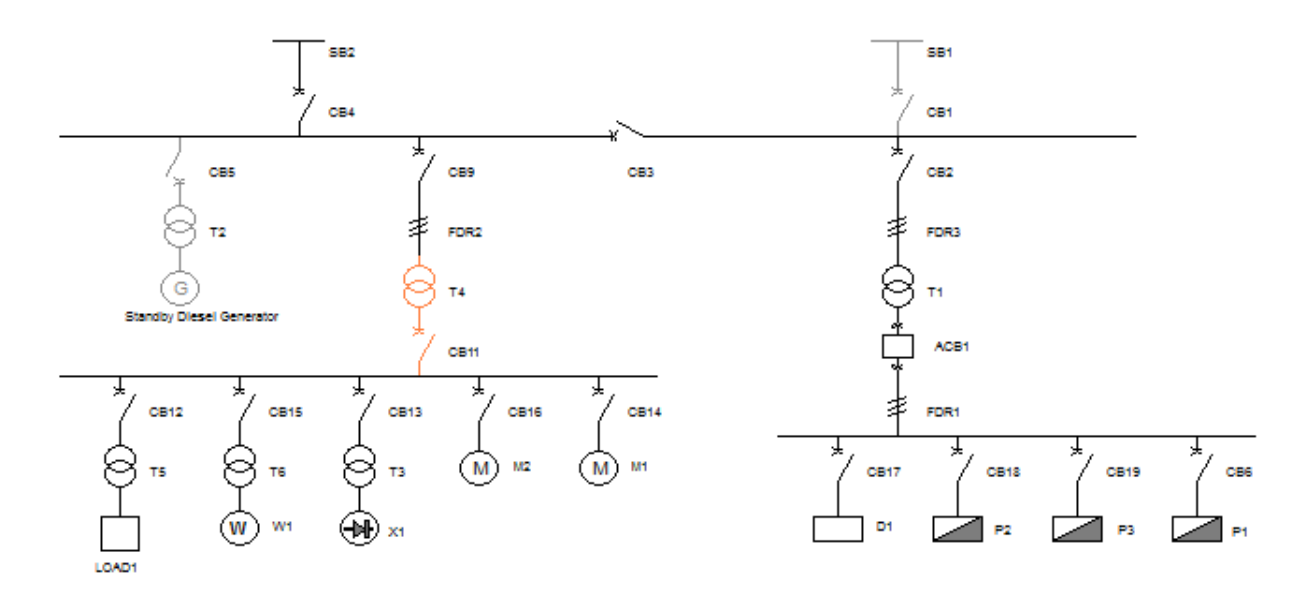

*Example of a circuit*

# **Equipment, Cables and Devices**

Circuit components as used in PowerStar means any electrical equipment, cable or electrical device. The component is represented in the circuit by a symbol. The component may be balanced or unbalanced, linear, passive or active and must not be coupled either capacitively or inductively with other component in the circuit. The symbol may be single-ended (3 terminals for three phase) such as generators, loads and motors or double ended(6 terminals) e.g., cables and transformers, excluding the neutral.

All components have three optional properties, name, label and description . The label and name may optionally be shown on the screen and on the circuit printout.

Circuit components are classified as follows:

**GENERATOR** SOURCE BUS CABLE **TRANSFORMER** SYNCHRONOUS MOTOR INDUCTION MOTOR POWER CAPACITOR POWER REACTOR IMPEDANCE LOAD DISTRIBUTION BOARD PANELBOARD MOTOR CONTROL CENTER PROTECTIVE DEVICE CONNECTION DEVICE NULL DEVICE

# **Symbols**

A symbol drawn on the screen is a graphical representation of an electrical component equipment such as transformers, generators and motors or cables or other electrical devices. A symbol has the following properties.

**Component Class** - indicates the classification of the electrical component.

**GENERATOR** SOURCE BUS CABLE TRANSFORMER SYNCHRONOUS MOTOR INDUCTION MOTOR POWER CAPACITOR POWER REACTOR IMPEDANCE LOAD DISTRIBUTION BOARD PANELBOARD MOTOR CONTROL CENTER PROTECTIVE DEVICE CONNECTION DEVICE NULL DEVICE

**Connection Type** - Whether the symbol is connected to the circuit on its head or head and tail. The connection is basically determined by the device class, for example, head-tail for cables and transformers and head only for motors, generators and loads.

**Phase Connection** - The phases connected may be 3-phase, *ABC*, or 3-phase plus neutral, *ABCN*. Single phase connections may be line-to-line, *AB*, *BC*, *CA* or line to neutral, *AN*, *BN*, *CN*.

**Connection Status** - The normal status of a symbol is *connected*. It may be *disconnected* or *connected* again by selecting it clicking the Disconnect Button 7. The symbol is grayed out if it is *disconnected*.

**Label** - A symbol has a label that is shown below and to the right of the symbol on the circuit display. This is also displayed on the Status Bar. When first inserted in the circuit, the label is only a pre-set prefix (such as "T" for a transformer). When you start the calculation process, PowerStar automatically numbers the symbols if the device auto-number option flag is checked. The numbering sequence is left to right, top to bottom. For example, the top leftmost transformer label will now be "T1". The device label may be repositioned by clicking on the label and dragging it to the desired position . The label text may be edited in the Properties Panel.

**Position and Orientation** - The symbol head is positioned on a snap grid point. It can be

rotated around this point using the rotate buttons  $\mathcal{Q} \cup \mathcal{S}$  so that it points up, right, down or left. The symbol may be inverted using the invert button  $\|\cdot\|$ .

# **Grids and Lines**

**Grids** - All connecting lines and symbols are drawn between snap grids. The snap grids points may be shown or hidden by toggling the Snap Grid Button ...

**Lines** - Connecting lines are drawn by dragging the mouse cursor across the screen while pressing the mouse left button. The line must be started by pressing the left mouse button on a snap grid position. PowerStar uses the connecting lines to determine the connection between the circuit components.

Note that graphical lines and other graphical elements are ignored by PowerStar when analyzing and calculating the circuit.

## **Abbreviations**

**I** - Current, amps **Ipri** - Current, Primary Winding **Isec** - Current, Secondary Winding **i1** - Current at device head **i2** - Current at device tail **Ia, Ib, Ic** - Line current **Irated** - Rated Current **Ist/Ifl** - Starting to Full Load Current Ratio **kA** - Current, amps X 1000

**kW** - kilowatt **kVA** - kilo-voltamps **kVAr** - kilo-voltamps reactive **MVAsc** - Short Circuit MVA **kAsc** - Short Circuit Current X 1000 amps

**R** - resistance, ohms **R/km** - unit resistance

**V1** - voltage at device head **V2** - voltage at device tail **Vd** - voltage drop, volts **Vpri** - voltage, primary winding **Vsec** - voltage, secondary winding Van, Vbn, Vcn - Line to neutral voltage **Vab, Vbc, Vca** - Line to line voltage

# **Equipment, Cables and Devices**

Circuit components as used in PowerStar means any electrical equipment, cable or electrical device. The component is represented in the circuit by a symbol. The component may be balanced or unbalanced, linear, passive or active and must not be coupled either capacitively or inductively with other component in the circuit. The symbol may be single-ended (3 terminals for three phase) such as generators, loads and motors or double ended(6 terminals) e.g., cables and transformers, excluding the neutral.

All components have three optional properties, name, label and description . The label and name may optionally be shown on the screen and on the circuit printout.

Circuit components are classified as follows:

**GENERATOR** SOURCE BUS CABLE **TRANSFORMER** SYNCHRONOUS MOTOR INDUCTION MOTOR POWER CAPACITOR POWER REACTOR IMPEDANCE LOAD DISTRIBUTION BOARD PANELBOARD MOTOR CONTROL CENTER PROTECTIVE DEVICE CONNECTION DEVICE NULL DEVICE

# **Using the Symbols Panel**

The Symbols Panel displays the symbols from a symbol set file which is opened by PowerStar when it starts. You can set the default symbol set file by selecting *Edit | Default Settings...* from the main menu.

 $\star$   $\uparrow$   $\times$ Symbols  $\sqrt{\frac{1}{\sigma}}$  $\hat{\phantom{a}}$ रे<br>१  $\overline{'}$  $\begin{array}{c} \diamond \\ \diamond \end{array}$ ₿ ⋢  $\frac{1}{\sqrt{2}}$ 土 ⊜  $\frac{1}{\sqrt{2}}$  $\frac{1}{4}$  $\frac{1}{3}$  $\frac{1}{\sqrt{2}}$ h  $\begin{array}{c}\n\downarrow \\
\hline\n\uparrow\n\end{array}$  $\,\,\,\downarrow$ 卓 ⊚  $\frac{1}{\text{H}\cdot\text{F}}$ ⊚  $\searrow$  $\overline{\square}$  $\left\{\begin{matrix} 1\\ 1\\ 1 \end{matrix}\right\}$ 卤 ⊚ १५ )<br>P 自 ф  $\frac{1}{s}$ 申 ₿ 中 훠 දේ ∡₿ । € ᅶ ₿ 中 ᄴ ె⊜  $\overline{\phantom{a}}$ \$  $\frac{1}{W}$  $\frac{1}{\mathsf{R}}$ ☝ ⊕  $\breve{\mathbb{O}}$  $\varphi$ ∲  $\frac{1}{\text{UPS}}$  $\frac{1}{\text{MSB}}$ \$ 曲  $\frac{1}{\mathsf{v}\mathsf{SD}}$  $\frac{1}{WTP}$  $\frac{1}{|H|}$  $\frac{1}{x}$  $\frac{1}{R}$  $\frac{1}{E}$  $\checkmark$ 

**Displaying the Panel -** Use the symbols button  $\overrightarrow{\phi}$  to show or hide the symbols panel.

**Symbol Information** - Mouse over any of the symbols to display a tool tip information on the symbol component class or type.

**Adding Symbol to Circuit** - To add a symbol to the circuit diagram, click on the symbol and drag the cursor to the desired grid location on the screen. Note that the cursor shape changes to indicate the symbol orientation depending on the position of the cursor relative to the snap grid point. Release the mouse button to add the symbol to the circuit diagram.

**Adding Symbol from Circuit** - To copy a symbol from a circuit to the symbols panel, right click on the symbol and select *Copy to Symbol Set* on the menu. The copied symbol will be added to the end of the symbol set. This function is useful for reusing a symbol that has been edited from within PowerStar.

**Editing the Symbols Panel** - Right click on any symbol to display a menu which lets you *Cut*, *Copy*, or *Delete* any symbol on the panel. Right click on any symbol position to display a menu to *Paste* from the clipboard or *Insert Blank* on that position.

**Move, Duplicate Symbols** - To rearrange the symbols, click on any symbol and drag it to its new position. To duplicate a symbol, press and hold the [CTRL] key while dragging a symbol to its new position. A copy of the symbol will be left at the original position.

**Saving the Symbol Set** - If the symbol set was modified, PowerStar will give you the option of saving it when you close PowerStar. You can save it under the original filename or under another filename.

# **Manipulating circuit symbols**

**Move a symbol** - To move a symbol on the screen simply left click on the symbol and drag it to the new position. Release the button to position the symbol on the closest snap grid point. Note that you can not move a symbol over another symbol or line.

**Move a group of symbols** - To move a group of symbols, connecting lines and graphics objects, select the group. Left click and hold the mouse button on the upper left corner of the desired area. Drag the cursor across until the rubber-banding square encloses the symbols to be selected. Release the mouse button to select all the symbols, connecting lines and graphics inside the selection area. Alternatively, select a group of symbols by holding the [SHIFT] key while clicking on the symbols to be selected in turn.

Next, left click on any selected object and drag the mouse cursor across the screen until the symbols are positioned over the desired area. Release the mouse button to complete the move. Note that you can not move a symbol over another symbol or line.

**Rotate a symbol** - Each symbol can be individually rotated around its head point using the clockwise button  $\Omega$  or the counter-clockwise button  $\Omega$ . It can also be inverted head to tail using the invert button  $\P$ .

# **Drawing connecting lines**

Connecting lines (as opposed to graphics lines) are used to indicate connections between symbols. PowerStar uses the connecting lines to analyze the circuit configuration. Graphical lines and other graphical objects are ignored by PowerStar when calculating circuits.

To draw connecting lines, position the mouse cursor over a snap grid point. The mouse cursor will turn to crosshair icon when positioned properly over a snap grid point.To show the grid points, click on the snap grid button **or the Circuit Toolbar**.

Press and hold the left mouse button and drag the cursor across the screen. A rubber banding line will show where the line will be drawn. Release the mouse button when the desired direction and length of the line are shown.

When adding new connecting lines, the lines will automatically cross over intersected lines without connecting to those lines, unless one line ends or starts on any section of the other line. The intersected line will be broken up at the intersection point into two sections.

# **Copying and pasting symbols and blocks of symbols**

To duplicate a symbol in a circuit, press and hold the [Ctrl] key, left click the center of the symbol and drag the cursor to the desired position before releasing the mouse button. To duplicate a block of symbols, the symbols must first be selected using a square selection area. To do this, click and hold the mouse button on the upper left corner of the desired area. Drag the cursor to the opposite corner until the desired block size is shown. Releasing the mouse button will select all the symbols, connecting lines and graphics objects inside the selection area. Another way to select multiple symbols is by holding the [SHIFT] button while clicking on each symbol to be selected in turn.

Next, press and hold the [Ctrl] key, left click on any selected object and drag the mouse cursor across the screen until the symbols are positioned over the desired area. Release the mouse button to complete the operation.

Note that when copying or duplicating symbols or blocks of symbols, the symbol properties, including the device data are copied over to the new symbols. Note also that the symbol or symbols to be copied must not overwrite any existing connecting line or symbol. Otherwise, the copy operation will fail.

To copy the selected symbols, lines and graphics objects to Windows clipboard, click on the Copy Button on the main toolbar. or choose *Edit|Copy* from the menu bar.

Symbols previously saved to Windows clipboard may be pasted in any vacant area on the screen. To start paste operation, click on the Paste Button. The cursor changes to a paste cursor. Position the cursor over the insertion point (top left corner of the block to be pasted) and click the mouse left button.

Note that the symbol or symbols to be pasted must not overwrite any existing connecting line or symbol. Otherwise, the paste operation will fail.

# **Positioning Symbol Labels**

To position a symbol label, click on the label and drag the cursor to the desired position before releasing the mouse button. Note that the label text may not be modified by double clicking. To edit the symbol label text, open the Properties Panel by double clicking on the symbol.

## **Disconnect Button**

The Disconnect Button  $\mathcal{C}$  disconnects the selected symbol or symbols from the circuit. If the circuit is not active (has not been calculated), you will need to disconnect all lines and symbols downstream of the selected. If the circuit is active, connecting or disconnecting a symbol correspondingly connects or disconnects all symbols and connecting lines downstream of that symbol and recalculates the circuit.

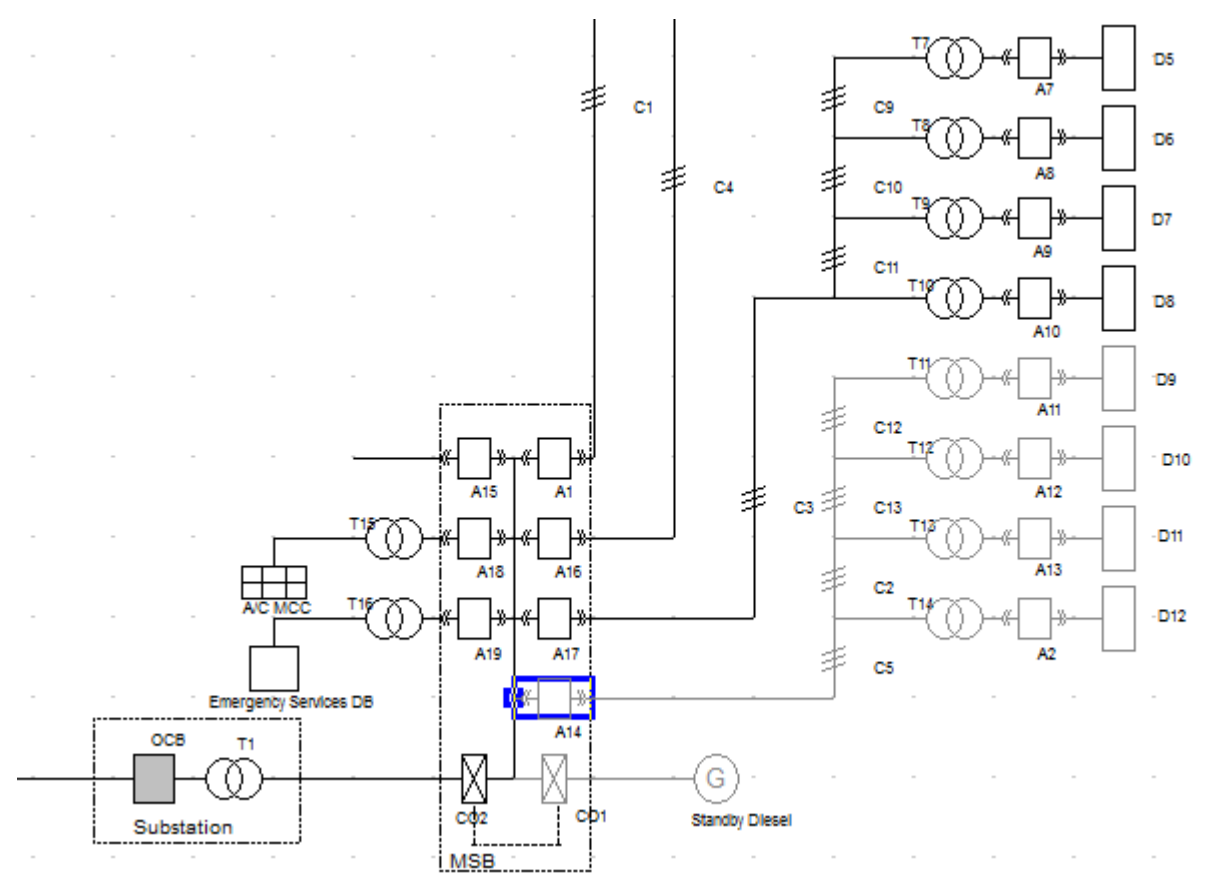

*Disconnecting Breaker A14 disconnects all symbols and lines connecting to distribution boards D9-D12*

# **Equipment, Cables and Devices List Panel**

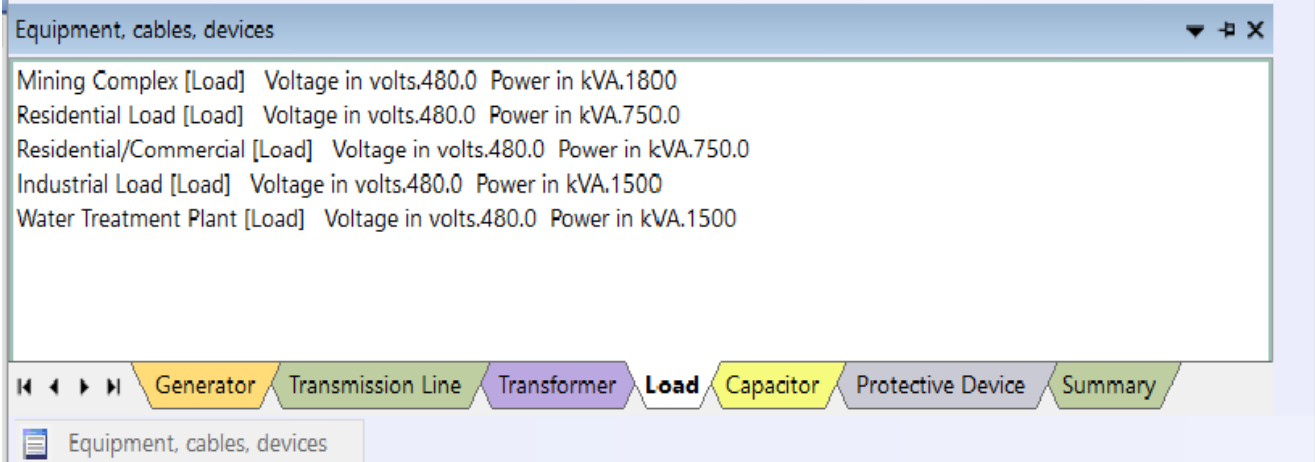

The list panel displays in tabbed pages, a list of each equipment class and a summary of individual class and quantities.The lists are sorted alphabetically to assist in searching for individual items.

Click on any item on the list to select it. The corresponding symbol on the circuit diagram will then be displayed with a marker. Double click an item in the list to select the corresponding symbol in the circuit as well as opening the properties panel for that symbol.
#### **Properties Panel**

The Properties Panel is mainly a form for displaying and editing various properties of circuit components such as symbols and connecting lines, graphical objects, circuit defaults and PowerStar settings.

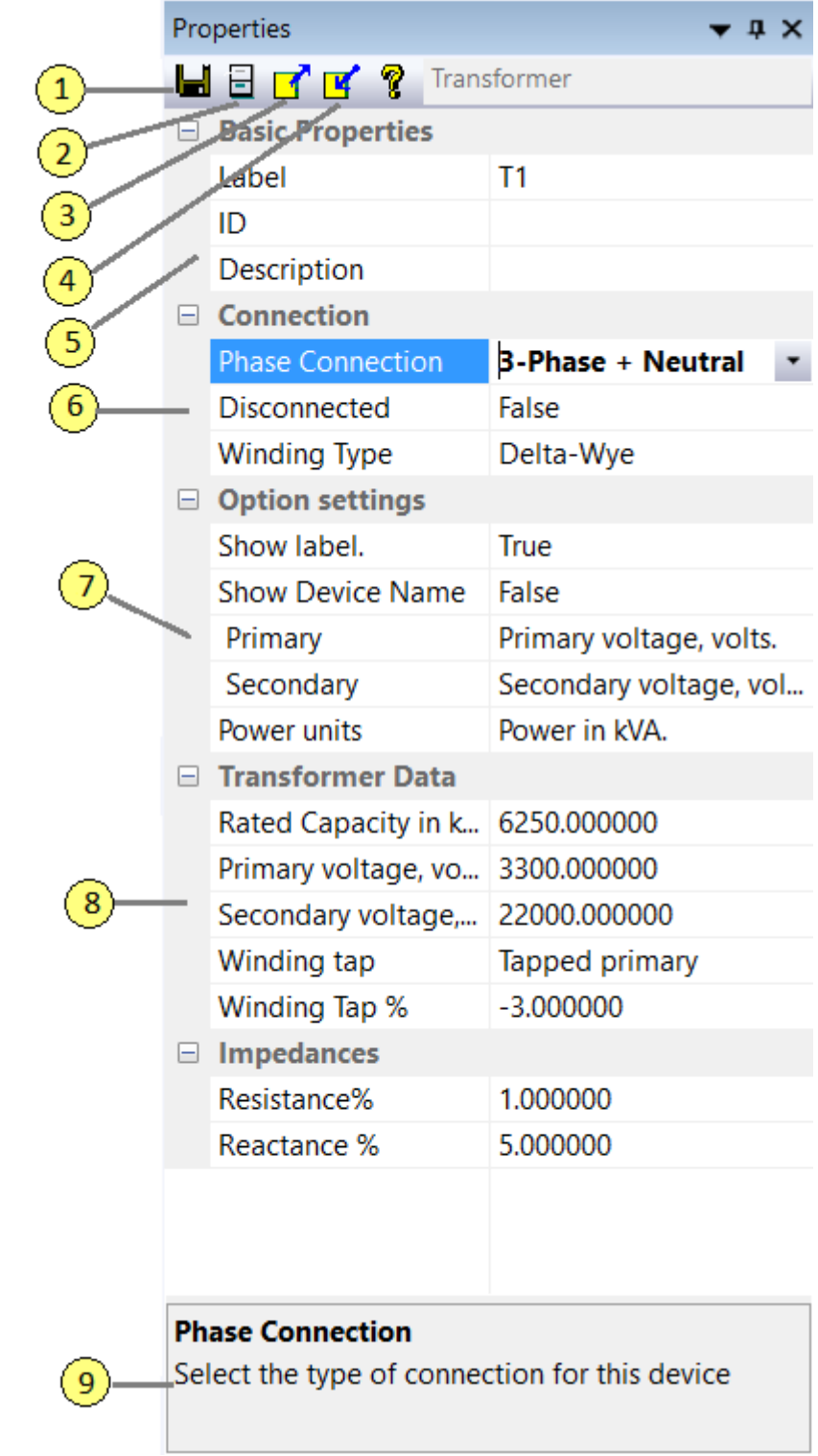

#### **Legend:**

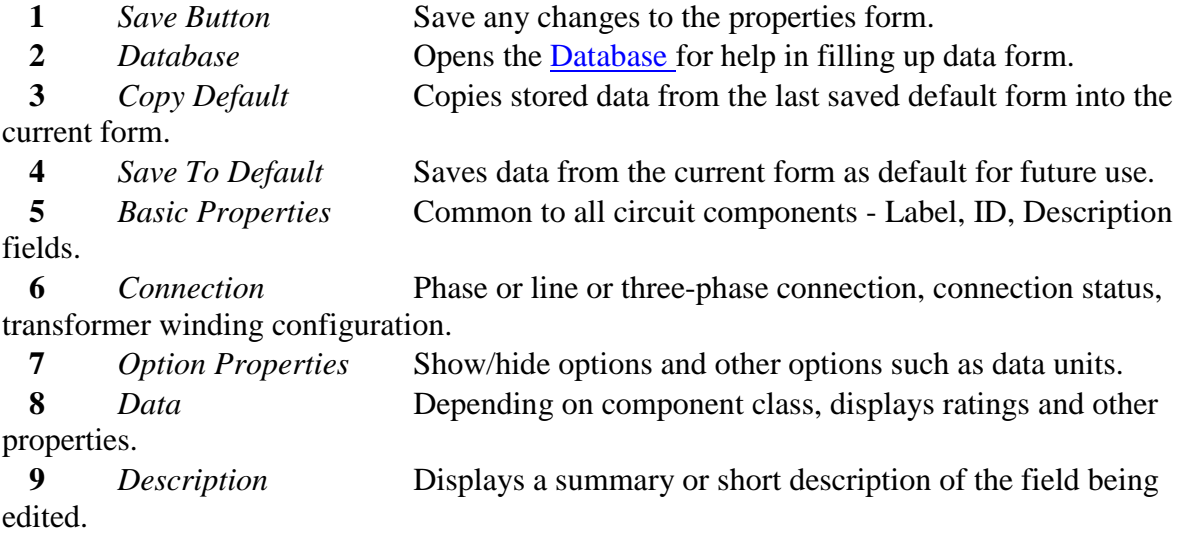

**Default Settings**

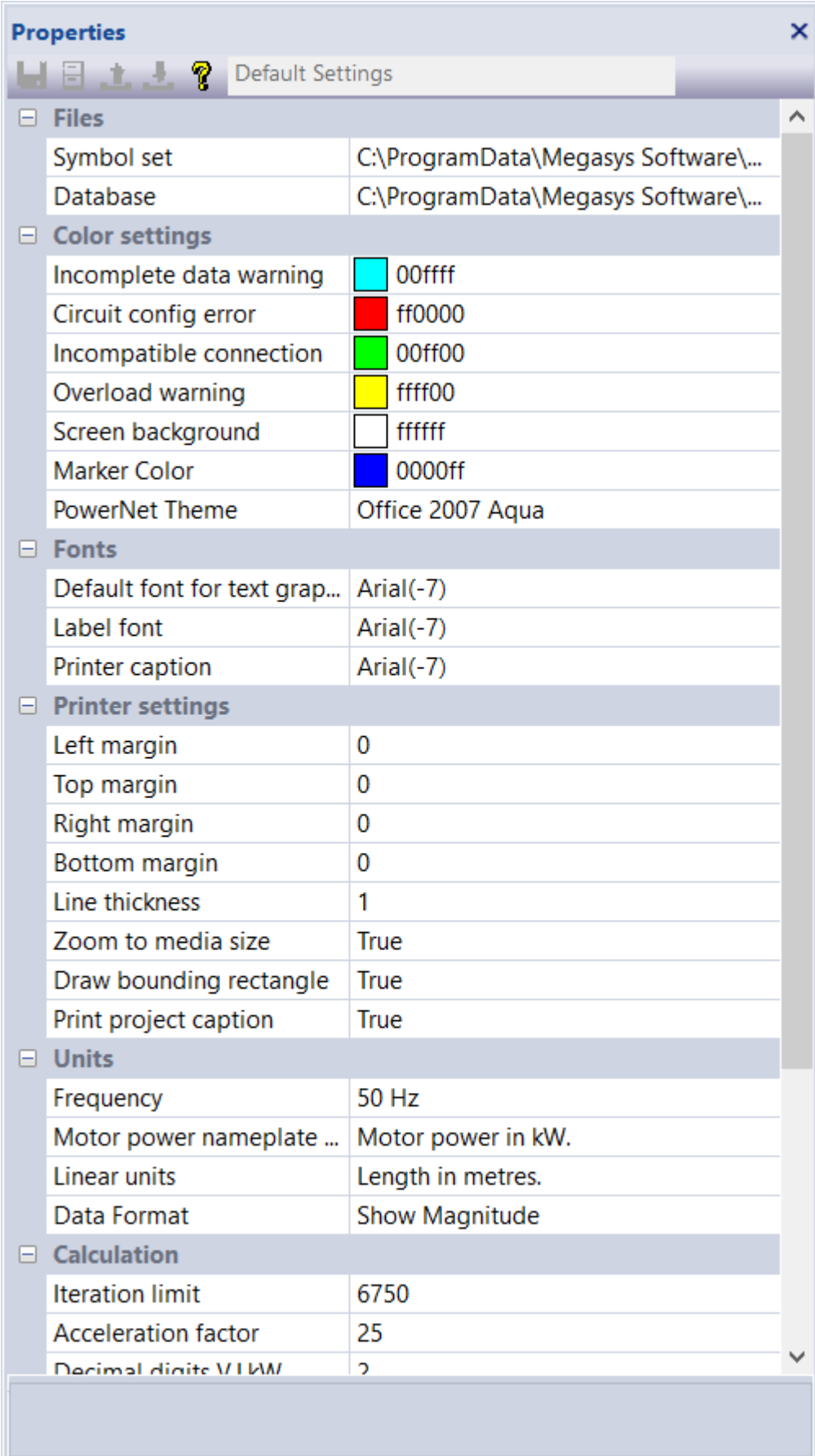

The default settings for PowerStar can be displayed and edited in the properties panel by selecting *Edit|Default Settings* from the main menu.

### **Circuit Properties**

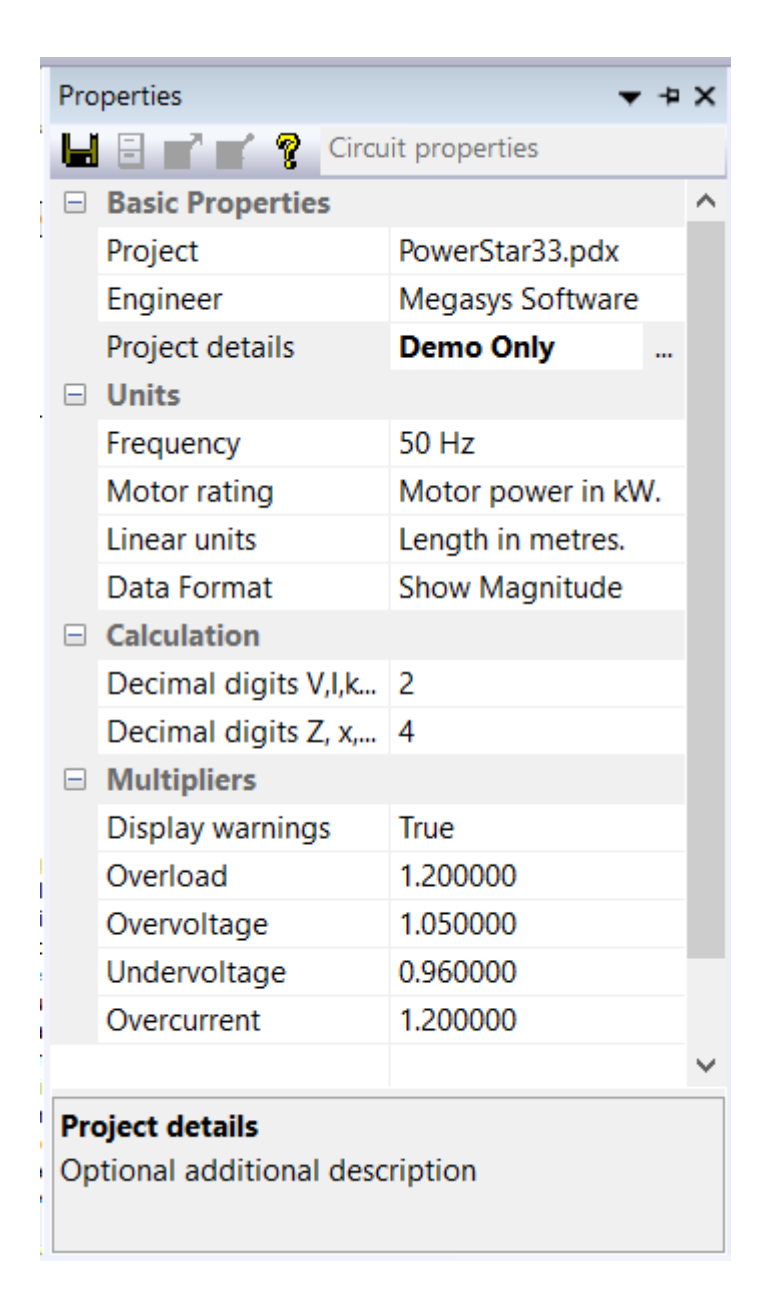

The properties panel displays the circuit properties for the current circuit if there are no selected symbols, graphics or connecting lines. Double click on an empty space on the diagram to display the properties panel.

### **Common Properties**

The properties panel form for equipment, cable and devices have common data entry fields grouped as follows:

#### **Basic**

*Label* - Should not be left blank. Label text will be drawn as part of the symbol. *ID* - Optional additional identifier.

*Description* - Optional description will be included in the circuit report.

#### **Connection**

*Phase Connection* - Select from AN, BN, CN, AB, BC, CA, ABC, ABCN. *Disconnected* - Set to *True* to exclude from circuit calculation.

### **Option**

Depending on the classification of the symbol, one or more of the following options may be displayed:

- *Show Label* Option to draw the label text as part of the symbol.
- *Show Device Name* Option to draw the ID text below the label text.
- *Voltage units* volts or kV
- *Primary voltage units* volts or kV
- *Secondary voltage units* volts or kV
- *Current units* Amps or kAmps
- *Apparent power units* kVA or MVA
- *Real power units.* kW or MW
- *Reactive power units* kVAr or MVAr
- *Motor output units* HP or kW
- *Length units -* kFeet or km
- *Transmission line length units* miles or km.

### **Equipment, Cables and Devices Database**

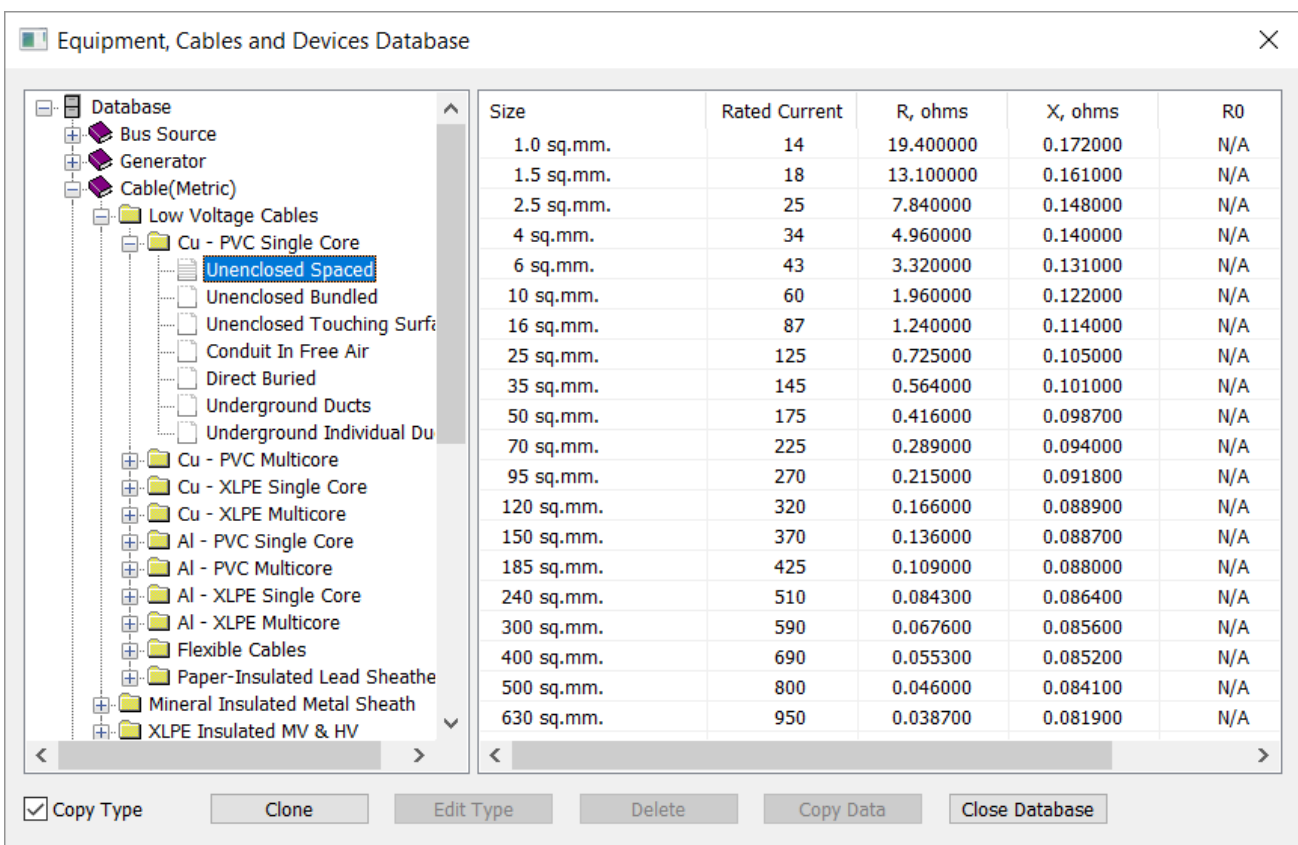

The database can be used to fill in the properties form with recorded preset values. Click [*Copy Data*] button to fill the *properties panel* form with values from the database.

#### **Database Buttons**:

*Copy Text* - Check this to copy the data record type into the device description field in the properties panel.

*Clone*- Create a new record using the the current selected record data values. Record type will be "New Data Record".

*Edit Type*- Edit the data record Type/Size field.

*Delete* - Delete the selected data record. This action can not be undone.

*Copy Data*- Use the record values to fill in the properties panel data form.

#### **Source Bus Data**

**About Source Bus** - In many cases a source bus is used instead of a generator when only a section of a larger system is the scope of the project.

*Voltage rating* - the no load voltage of this bus source. *Short circuit MVA* - the estimated or calculated short circuit capacity of this bus. *R/X ratio* - the internal resistance to reactance ratio.

#### **Cable Data**

**About Cables** - All conductors with non-negligible impedances should be included in the circuit. This includes all types of cables, bus bars, bus ducts, distribution lines. Neutral conductor impedances are assumed to be zero. If the neutral impedance is not negligible and the load is unbalanced 3-phase, the calculation will show a higher load voltage and higher load current than the actual. For single phase loads fed by 2-core cables, make sure to include the impedance for line and neutral conductors in entering the per linear unit impedances.

*R, ohms/*linear unit - the cable resistance per 1000 linear unit for each phase. Note that this value is temperature dependent.

*X, ohms/linear unit* - the cable reactance per 1000 linear unit for each phase. The neutral impedance is assumed to be zero.

*Temperature rise* - the temperature above the reference temperature where the conductor impedance was measured.

*Length in linear unit* - the cable length.

*Rated current in amps* - the rated ampacity of the cable. Note that this dependent on temperature and installation configuration.

*Sets in parallel* - number of cable sets in parallel. Cable sizes and installation configuration must be identical.

### **Capacitor Data**

**About Capacitors** - Capacitors refer to power factor correction capacitors or capacitor banks which are connected across phases or between phases and neutral. For series capacitors, use impedance device class with a negative reactance and zero resistance.

*Voltage in volts* - Operating voltage of the capacitor bank/assembly. *Rated capacity in kVAr* - rated kilovar capacity of the capacitor bank/assembly.

### **Distribution Board Data**

**About Distribution Boards -** Similar to panelboards and motor control centers, distribution boards are special types of loads consisting of several sub-loads connected together by a bus bar. This simplifies the circuit representation and also relieve the user the need to calculate the total kVA and power factor of the assembly. To edit the sub-loads, click the button on the number of branches field to display a data form.

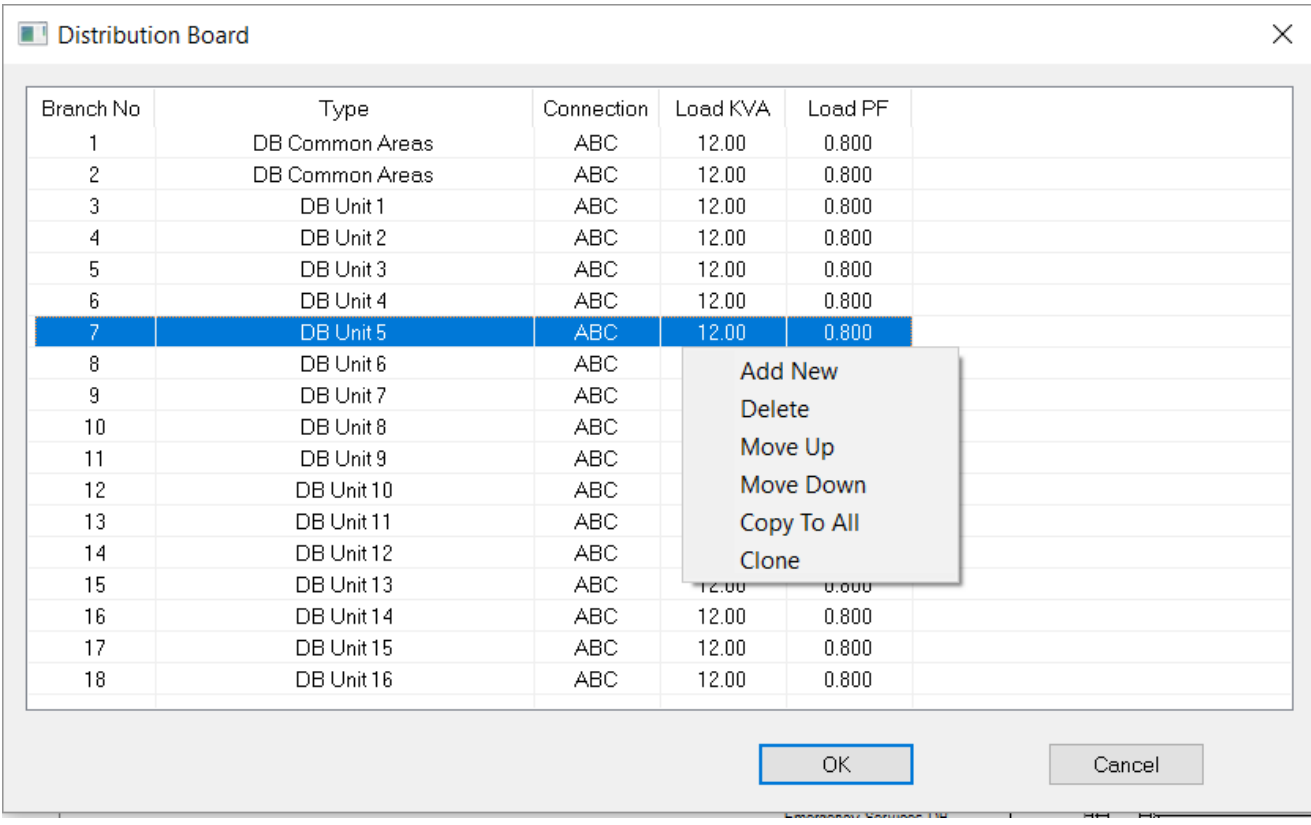

Right click any line to display the editor menu. Left click on any field to edit the field value. Click [OK] to save. PowerStar will automatically calculate the total load and power factor.

The properties panel displays the following:

*Load is balanced* - Not editable. Setting dependent on number of branches.

*Voltage rating* - Operating voltage of the DB.

*Rated Power* - The total load kVA of this DB.Not editable. Value dependent on number of branches.

*Load P.F.* - The net load power factor of this DB.Not editable. Value dependent on number of branches.

*Number of Branches* - the number of branches for this DB.Not editable. Click the field button to edit the circuit branch details as shown above.

#### **Generator Data**

**About Generators** - PowerStar treats generators as perfect voltage sources (infinite bus). To simulate voltage regulation, insert an impedance in series with values consistent with r/x ratio and voltage regulation.

*Voltage rating* - No-load voltage of the generator.

*Rated capacity* - rated capacity of the generator.

*R/X ratio* - Resistance to reactance ratio. Ignored in calculations.

*Voltage Regulation %* - the difference between no load and full load voltage divided by full load voltage in percent. Ignored in calculations

#### **Impedance Data**

**About Impedance Devices** - These devices are included as a general purpose substitute for any other electrical component not covered by the other classification.

*Resistance, ohms* - the actual device resistance in ohms. *Reactance, ohms* - the actual device reactance in ohms.

#### **Motor Data**

**About Induction/Synchronous Motors** - Both type of motors are treated as constant impedance load instead of the more realistic constant kVA. This means the current draw decreases with lower voltages instead of increasing to maintain power as in actual motors.

*Voltage rating* - Operating voltage of the motor.

*Rated power* - Enter the motor shaft output rating.

*Motor P.F.* - Enter the actual motor operating power factor.

*Efficiency, percent* - the mechanical efficiency of the motor. As a guide, about 80% at 3.75kW(5HP) and 90% at 37.5(50HP).

*Start-Full Load Ratio* - the ratio of starting current to the full loads current. Between 1.5-15, typically 6.5.

*Running/Starting* - Select operating mode of motor.

#### **Load Data**

**About Loads** - Loads represents any power sink This could be an electrical equipment, group of equipment, or an electrical distribution network.

*Voltage rating* - Operating voltage of the load. *Load power rating* - Specify the operating kVA/MVA of this load. *Load power factor* - Enter the load operating power factor.

#### **Motor Control Center**

**About Motor Control Centers** - Similar to distribution boards and panelboards, motor control centers are special types of loads consisting of several sub-loads connected together by a bus bar. This simplifies the circuit representation and also relieves the user the need to calculate the total kVA and power factor of the assembly. To edit the sub-loads, click the button on the number of branches field to display a data form.

*Load is balanced* - Not editable. Setting dependent on motor control units.

*Voltage rating* - Operating voltage of the MCC.

*Rated Power* - The total load kVA of this MCC.Not editable. Value dependent on motor control units.

*Load P.F.* - The net load power factor of this MCC.Not editable. Value dependent on motor control units.

*Number of Motor Control Units* - the number of motor control units for this MCC.Not editable. Click the field button to edit the motor control units.

### **Panelboard**

**About Panelboards -** Similar to distribution boards and motor control centers, panelboards are special types of loads consisting of several sub-loads connected together by a bus bar. This simplifies the circuit representation and also relieves the user the need to calculate the total kVA and power factor of the assembly. To edit the sub-loads, click the button on the number of branches field to display a data form.

*Load is balanced* - Not editable. Setting dependent on number of branches. *Voltage rating* - Operating voltage of the PB.

*Rated Power* - The total load kVA of this PB.Not editable. Value dependent on number of branches.

*Load P.F.* - The net load power factor of this PB.Not editable. Value dependent on number of branches.

*Number of Branches* - the number of branches for this PB.Not editable. Click the field button to edit the circuit branch details.

#### **Protective Device Data**

**About Protective Devices** - Note that all data are optional and not used during calculation. The trip current will indicate warning if exceeded in the calculation.

*Type* - Select fuse, air circuit breaker or oil circuit breaker. *Voltage rating* - rated voltage of the device. *Frame Size* - the frame size in amps. *Trip Current* - the current setting of the trip element of the device. *Interrupting Rating* - the maximum current the device can safely break. *Momentary Rating* - the maximum current the device can safely withstand.

#### **Transformer Data**

**About transformers** - PowerStar includes voltage transformation and phase shift in calculating circuits. Delta-Wye windings shifts the secondary voltage by -60 degrees(delayed) while Wye-Delta shifts the secondary 60 degrees(advanced). Zigzag windings are treated as Wye. For example, a Wye-Zigzag winding is the same as a Wye-Wye winding. In PowerStar , winding types only affect the phase shift between windings.

*Rated Capacity* - Enter transformer capacity rating. *Primary voltage* - Operating voltage, primary. *Secondary voltage* - Operating voltage, secondary. *Winding Tap* - Select primary or secondary tap location. Note that for primary, positive tap setting lowers secondary voltage. The opposite is true for secondary taps. *Winding Tap % - Percentage tap setting. Resistance %* - Percent of base impedance, resistance. *Reactance %* - Percent of base impedance, reactance.

### **Connection Device**

This circuit component class represent electrical equipment and devices connected inline but with no impedance and no effect on the circuit calculations. Examples are switches, bus bar with negligible impedance, ammeter or current transformers.

### **Null device**

Null devices are a circuit component class with negligible conductance and no effect on circuit calculation. This class include voltmeters, PTs and lightning arresters.

#### **Meter Panel**

The meter panel displays the electrical data of any part of the electrical circuit. Click on any symbol or connecting line to select it and display the calculated electrical data on that part of the single line diagram.

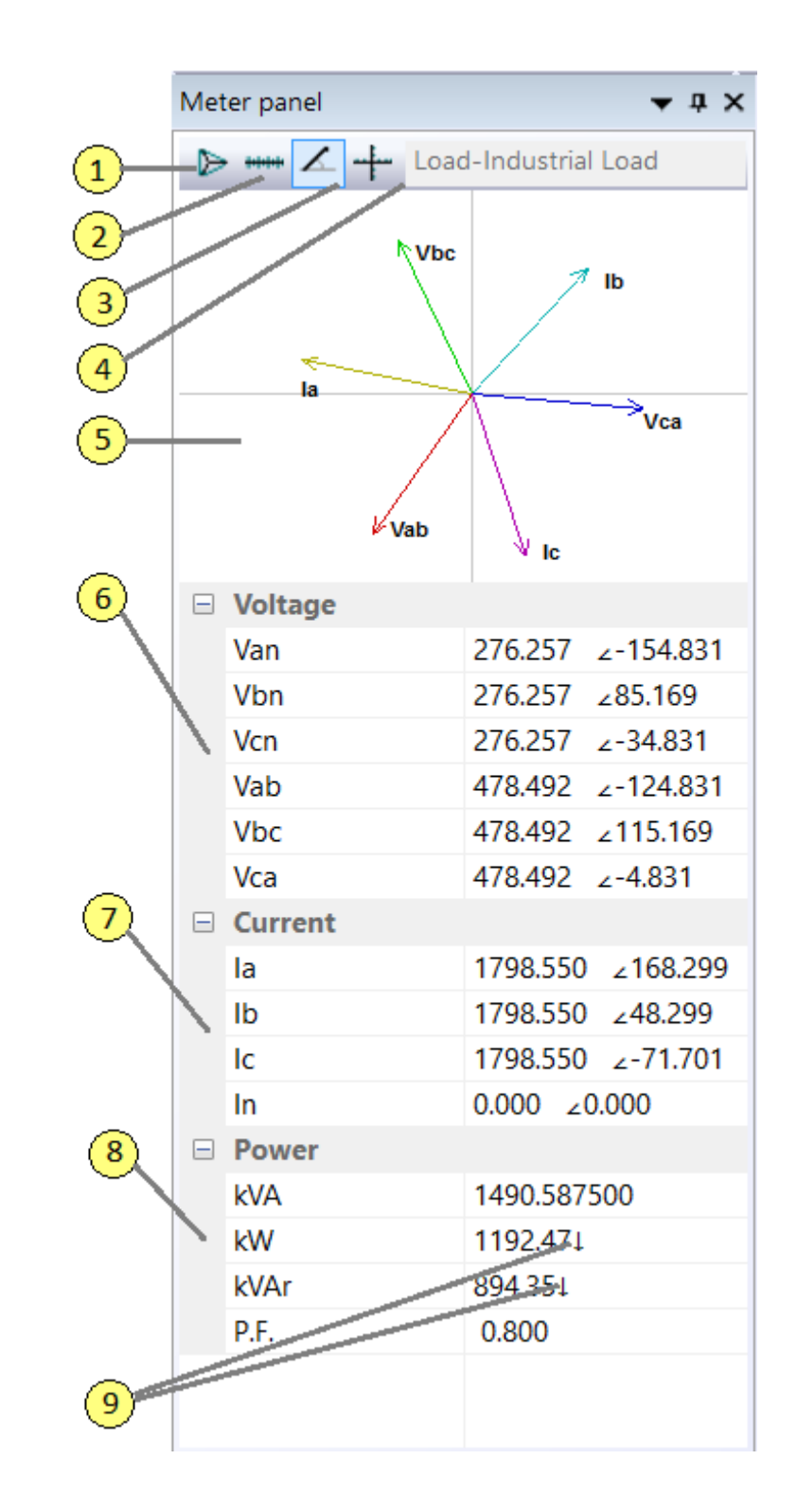

## *Legend:*

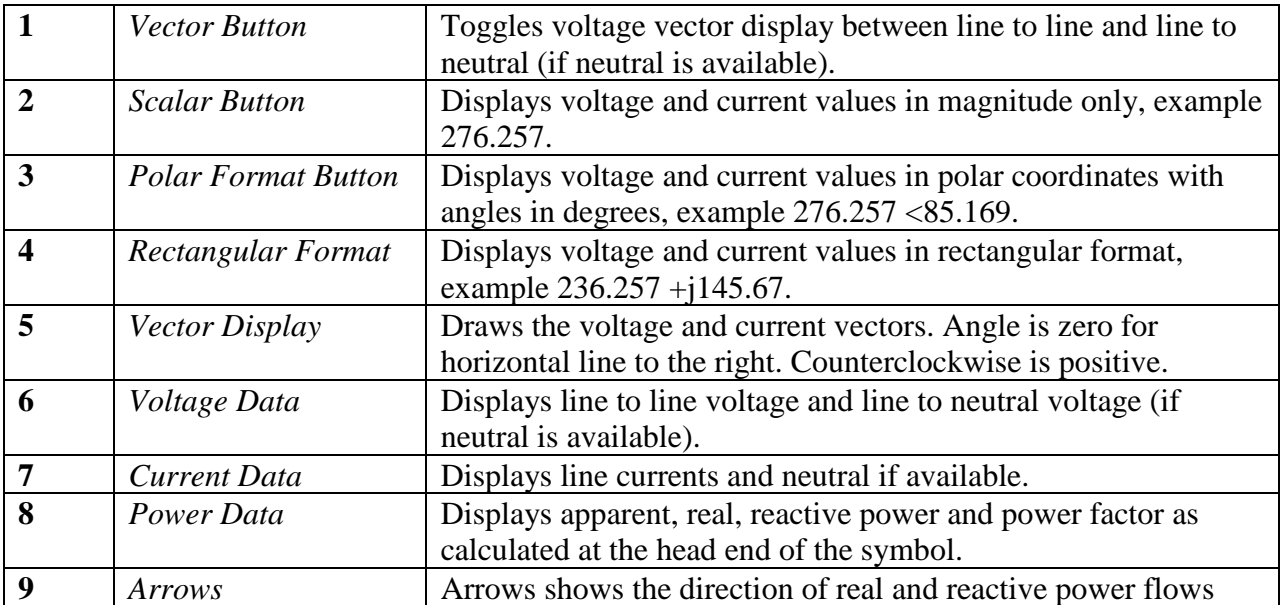

#### **Data Tip Box**

The data tip box is similar to the tool tip that appears when the mouse hovers over a toolbar button.

Hover the mouse over any symbol or connecting line on an active circuit to display information and electrical data, such as label, name, voltages, current, kVA, kilowatt and kilovar flow.

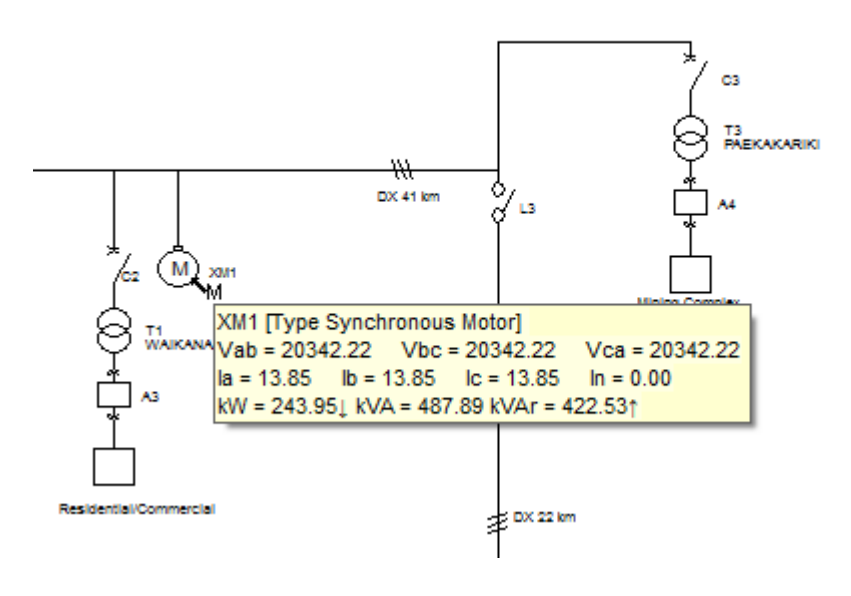

Copyright © 2009-2017 Megasys Software

### **Circuit Report**

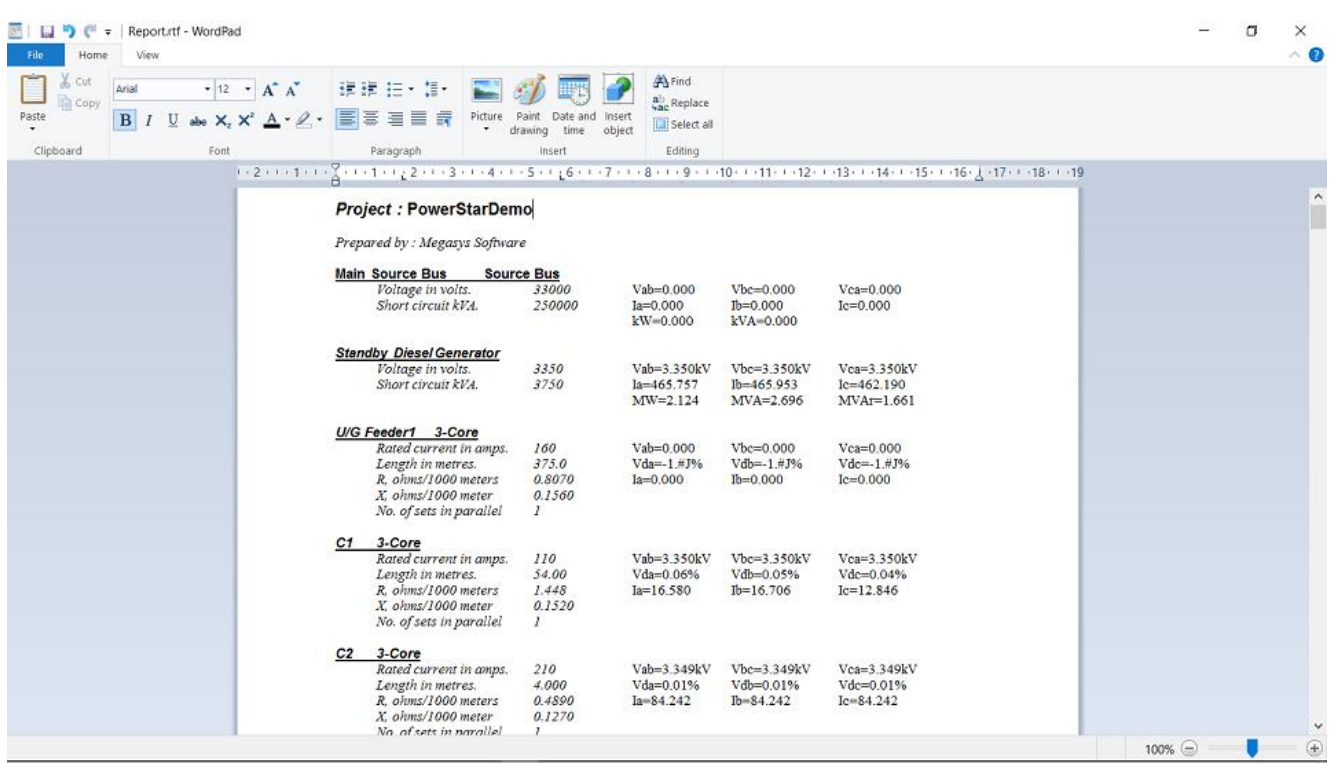

Circuit report is available if the circuit is active. PowerStar creates a report file with a filename *report.rtf* to disk and subsequently displays it in a dialog box or in Windows WordPad. To save this file for future reference, save it under another filename.

### **Graphics Elements**

Graphics elements do not affect the circuit calculation but are useful for complementing the presentation of the circuit diagram.

Graphics elements can be used to:

- · annotate the circuit diagram
- · graphically modify individual symbols
- · add captions
- · create nameplates
- · show borders
- · delineate circuit sections

The following graphical elements are provided:

- · line
- · rectangle
- · rounded rectangle
- · ellipse
- · elliptical arc
- · elliptical pie
- · elliptical chord
- · polygon
- · polyline
- · text

### **Graphics Operations**

Before creating or manipulating any graphics, click on the  $\frac{1}{2}$  tool-bar button to hide the snap grids, unless you want the graphics to be sized and located on the snap grid points.

**Operations** - Graphics objects, like symbols and connecting lines can be moved, deleted, cloned and used with Windows clipboard operations. They can also be sized.

**Create New** - To create a graphics object, select the desired shape from the toolbar buttons, left click on the top left corner and drag the cursor to the bottom right to the approximate size. For polygons and polylines, double click the last vertex to complete the polyline/polygon.

**Selecting Objects** - To select a graphics object, click on the inside if it is solidly filled or on the outline if not. Selecting a graphics object creates grab handles for that object, which can be clicked and dragged to resize the object.

**Layers** - All graphics objects will be layered such that the newer objects will display on top of older objects. A selected object can be moved towards the front or back by using the following tool-bar buttons,  $\mathbf{\mathbb{R}}$   $\mathbf{\mathbb{R}}$   $\mathbf{\mathbb{R}}$ .

**Multiple Selection** - To select several objects, press and hold the [Shift] key and left click on individual objects. To select objects within an area, left click on the top left of the area and drag the rubber banding selection rectangle to the bottom right. Release the mouse button to create a selection area. All objects inside the area will be selected.

**Group/Ungroup** - Several graphics object can be grouped together to form a single object. To do this, select the objects as above, then click the  $\Box$  tool-bar button. To ungroup the objects, click the  $\blacksquare$  button.

### **Graphics Properties**

**Basic Properties** - All graphics objects have the following basic properties: *Line Type* **-** May be solid, none, or a combination of dots and dashes. *Line Width* - Normal line width is zero which is 1 pixel wide. *Line color* - Click on the data entry field to show the button used to activate the color selection box. *Fill Type* - May be solid, none, or a combination of patterns. *Fill Color* - Click on the data entry field to show the button used to activate the color selection box.

**Text** - For text graphics, font, justify and text content may be edited by clicking the ellipsis button at the end of the entry field..

**Elliptical Objects** - For elliptical graphics, zero degrees is +x axis (3:00 o'clock), positive is counter-clockwise. The graphics starts at the start angle and moves counter-clockwise towards the end angle.

**Rounded Rectangles** - For rounded corner rectangles, the X and Y axis roundness refers to the relevant radii of the ellipse quadrant used to form the rounded corners of the rectangle.

### **Feedback**

For any questions, comments, or suggestions, please contact our technical support service at:

support@megasyssoftware.com

While describing the problems you have found in PowerStar, please provide us with the following information:

- · PowerStar Build Number. Preferred screen capture of Help/About Box.
- · Your Windows version.
- · Sequence of your actions that caused the problem.
- · As many details related to the problem as possible.

Before requesting technical support, please make sure you are using the latest version of PowerStar . Information on the latest releases can be found on the Web site at:

www.megasyssoftware.com

### **Upgrades**

If you are a registered user of PowerStar, you have the right for free upgrades to any newer minor version (for example, from 1.0 to any 1.x version). Or, you have the right for free upgrades to any newer major version (for example, from 1.x to 2.x, 3.x, 4.x, and so on) in case if the period of one year since your order date has not yet elapsed.

In other cases, you have the right for a 50% discount from our current price for an upgrade to any newer major version of PowerStar.

For more information about recent releases, please visit our Web site at: www.megasyssoftware.com

#### **How To Order**

You can order PowerStar online through our secure website.Your payment will be processed by payment service provider PayPal. You do not need to be a member of PayPal, they will process Visa or Mastercard and accept payments in different currencies (US Dollar, Australian Dollar, Euro, Pound Sterling, Canadian Dollar, etc).

Once your order is complete, your license key will be immediately sent via email to unlock the software for use.

The final cost for PowerStar depends on what type of license and how many copies of that license you are ordering. The latest pricing information is available on our Web site.

The quickest way to order is by selecting Help/Buy Now from the PowerStar menu. Or you can simply visit the Megasys Software web page and place your order:

https://www.megasyssoftware.com/products.php

### **License Key**

As soon as your order for PowerStar is complete, you will receive a license key, which should be entered into the program to unlock it for use.

To apply your license key:

1. Select the license key in your order confirmation e-mail, and press Ctrl+C to copy it to the Clipboard.

2. Run PowerStar.

3. Choose Help|Enter License Key from the menu.

4. In the dialog-box, click the Paste button to insert your license key.

5. Click the OK button and then restart PowerStar.

You are strongly advised to save your order confirmation e-mail for future reference.

Please do not distribute your license key and do not let anybody copy it. Otherwise, as stated in the license agreement, if your key is published anywhere, your license for using PowerStar will be terminated.

Lost your key?

If, for any reason, you have lost your license key, just contact us and we will resend it to the e-mail address you used when registering.

# Index

# A

Abbreviations, 23

### B

Bus, source, 38

# C

Cable, 39 calculating circuits, 4 Capacitor, 40 circuit, calculation, 4 definition, 19 diagram, 4 menu, 10 properties, 36 toolbar, 17 circuit breaker, 48 Circuit components, 20 Connecting Lines, 28 Connectioin device, 50

# D

data tip, 53 Database, 37 device, 20 data, 4 database, 37 menu, 11 Properties, 36 disconnect button, 31 Distribution Board, 41, 47

# E

Edit Menu, 8 email, equipment, cables, devices, 20 exit,

# F

file menu, 7 files managing, 7, , , , , ,

G

```
Generator, 42
graphics
  elements, 55
  menu, 12
  operations, 56
  properties, 57
Grid, 22
```
# I

Impedance, 43 Induction Motor, 44

# K

keyboard shortcuts, 5

# L

labels, 30 License Agreement, license key, 60, 61 Lines, 22 drawing, 28 moving, 27 Load, 45

### M

MCC, 46 Meter panel, 52 Motor Control Center, 46 Motor, Induction, 44 mouse techniques, 6

# N

Null device, 51

## O

ordering, 60

# P

PowerStar, using, 4 printing and print preview, , , , Properties panel, 33 Protective Device, 48

# S

scroll bars, send email, Source Bus, 38 status bar, , symbols, 21 block, 6

copy and paste, 29 duplicating, 29 moving, 27 Symbols panel, 25 Synchronous Motor, 44

# T

toolbar, circuit, 17 graphics, 18 main, 16 transformer, 49 U upgrades, 59 V view menu, 9 W Windows Menu, 14